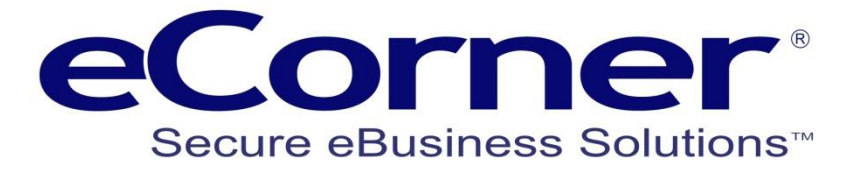

# **Enabling MasterPass by MasterCard**

**February 2014**

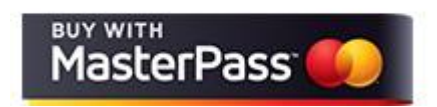

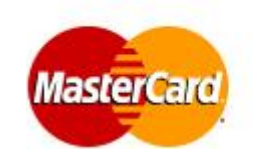

**eCorner Pty Ltd** Australia Free Call: 1800 033 845 New Zealand: 0800 501 017 International: +61 2 9494 0200 Email[: info@ecorner.com.au](mailto:info@ecorner.com.au)

The information contained in this document is subject to change without notice at any time. This document and all of its parts are protected by copyright. All rights, including copying, reproduction, translation, storage on microfilm and all forms of archival and processing in electronic form are expressly reserved. All corporations, products, and trade names are trademarks or registered trademarks of the respective owners. Copyright © 2014 eCorner Pty Ltd. All rights reserved. MasterCard and MasterPass logos and names are trademarks of MasterCard.

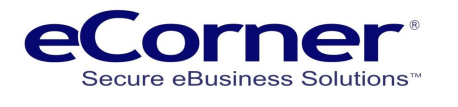

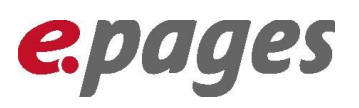

### **Contents**

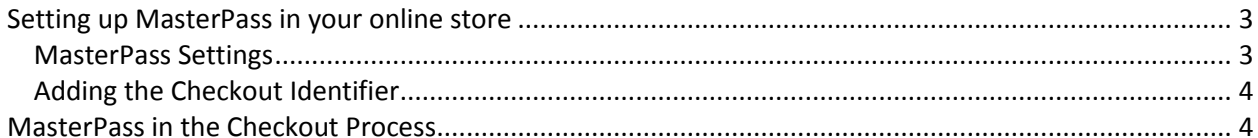

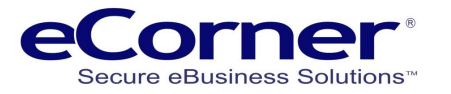

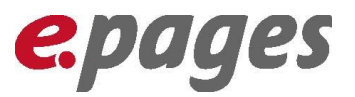

**CONTA** See your site: Website

## <span id="page-2-0"></span>**Setting up MasterPass in your online store**

eCorner have recently released integration to MasterCard MasterPass. You can find more information regarding MasterPass a[t www.ecorner.com.au/MasterPass-Offer.](http://www.ecorner.com.au/MasterPass-Offer)

The following guide will assist you to enable MasterPass in your online store.

Before enabling MasterPass you must have been on-boarded as a MasterPass merchant by eCorner. You can request to be setup as a MasterPass merchant at [www.ecorner.com.au/Masterpass.](http://www.ecorner.com.au/Masterpass)

Once you have been approved as a merchant you will receive an email from eCorner that contains your unique 34 alpha-numeric Checkout Identifier. This is required to enable MasterPass for your online store.

#### <span id="page-2-1"></span>**MasterPass Settings**

The first step is to open the MasterPass settings.

Go to **Setting menu >> MasterPass Checkout Settings**

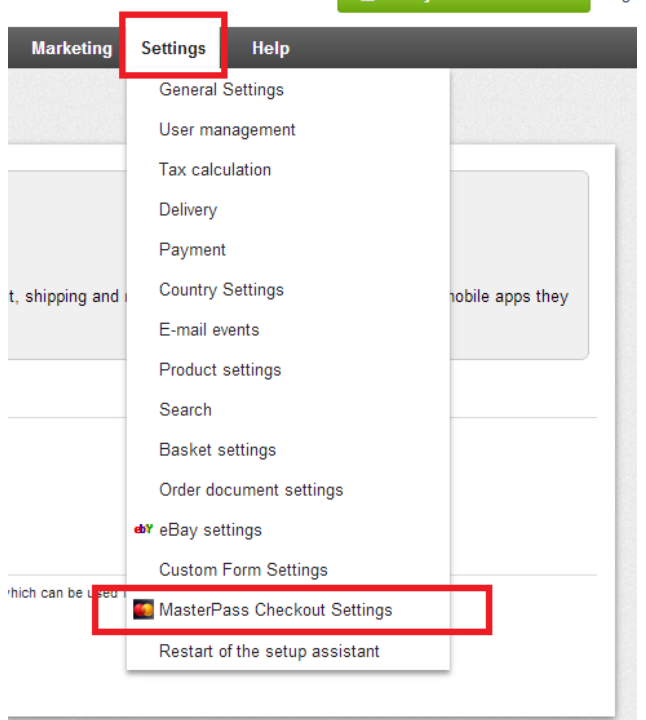

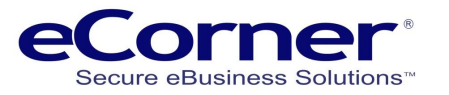

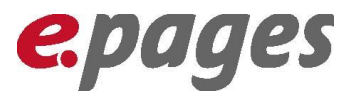

### <span id="page-3-0"></span>**Adding the Checkout Identifier**

- 1. Enables the MasterPass system to the production MasterPass environment
- 2. Enter your 34 character unique Checkout Identifier
- 3. Enable your Payment Gateway Provider

(NOTE: Right now this is just eWAY but additional gateways will be added soon.)

4. SAVE your setting.

The process has now been completed and MasterPass has been enabled.

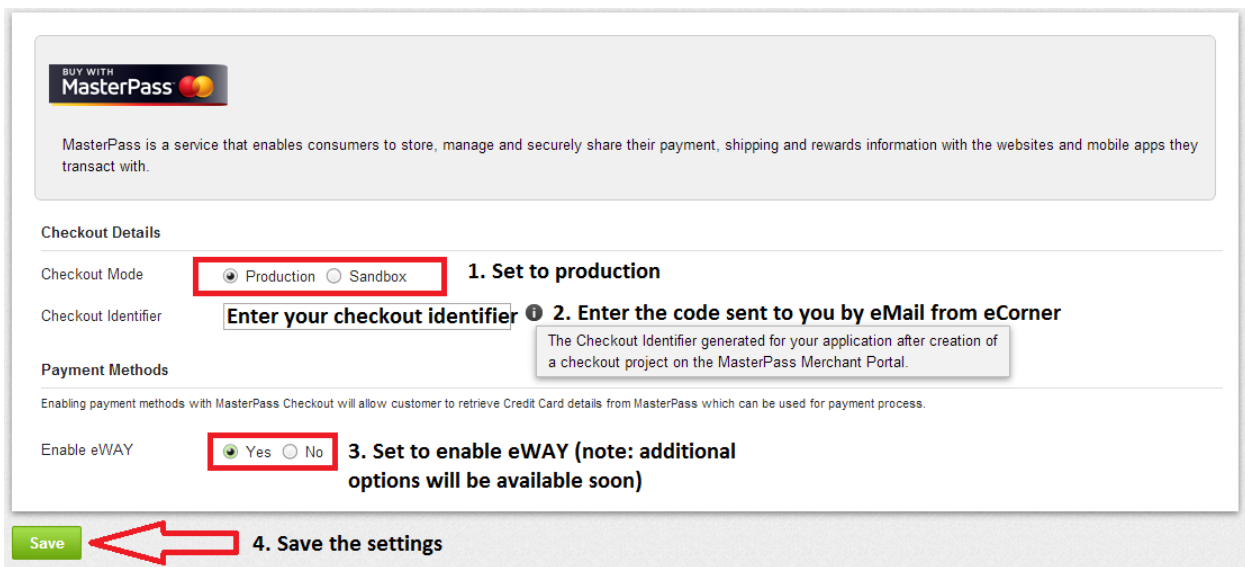

# <span id="page-3-1"></span>**MasterPass in the Checkout Process**

Once the MasterPass settings have been completed you will see new buttons in the checkout steps and mini-basket.

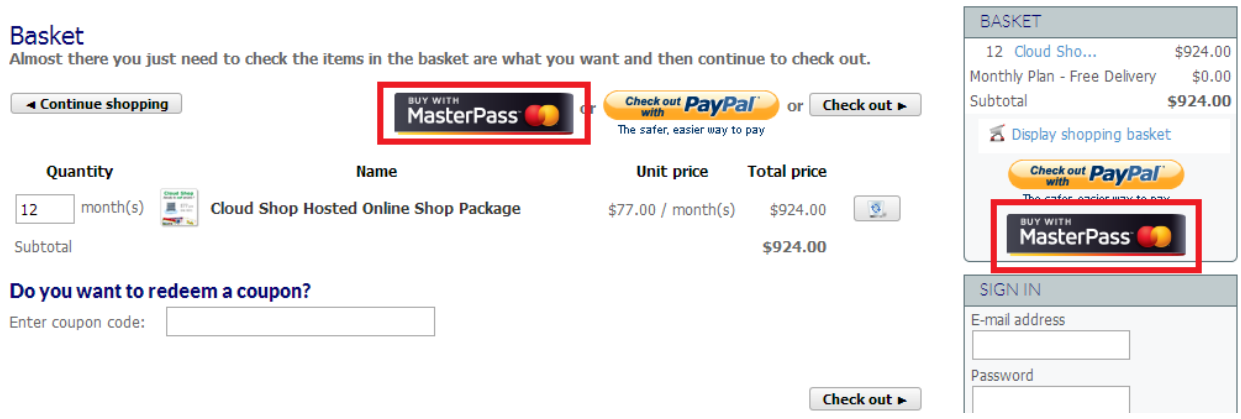

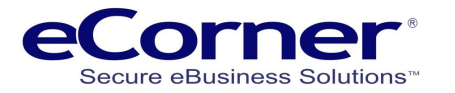

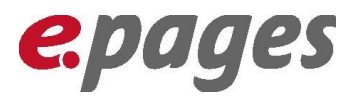

(Tax, Shipping and Discounts might not be included)

After your customer clicks on a MasterPass button they will be sent to MasterPass to authorise their wallet and select the credit card that they want to use.

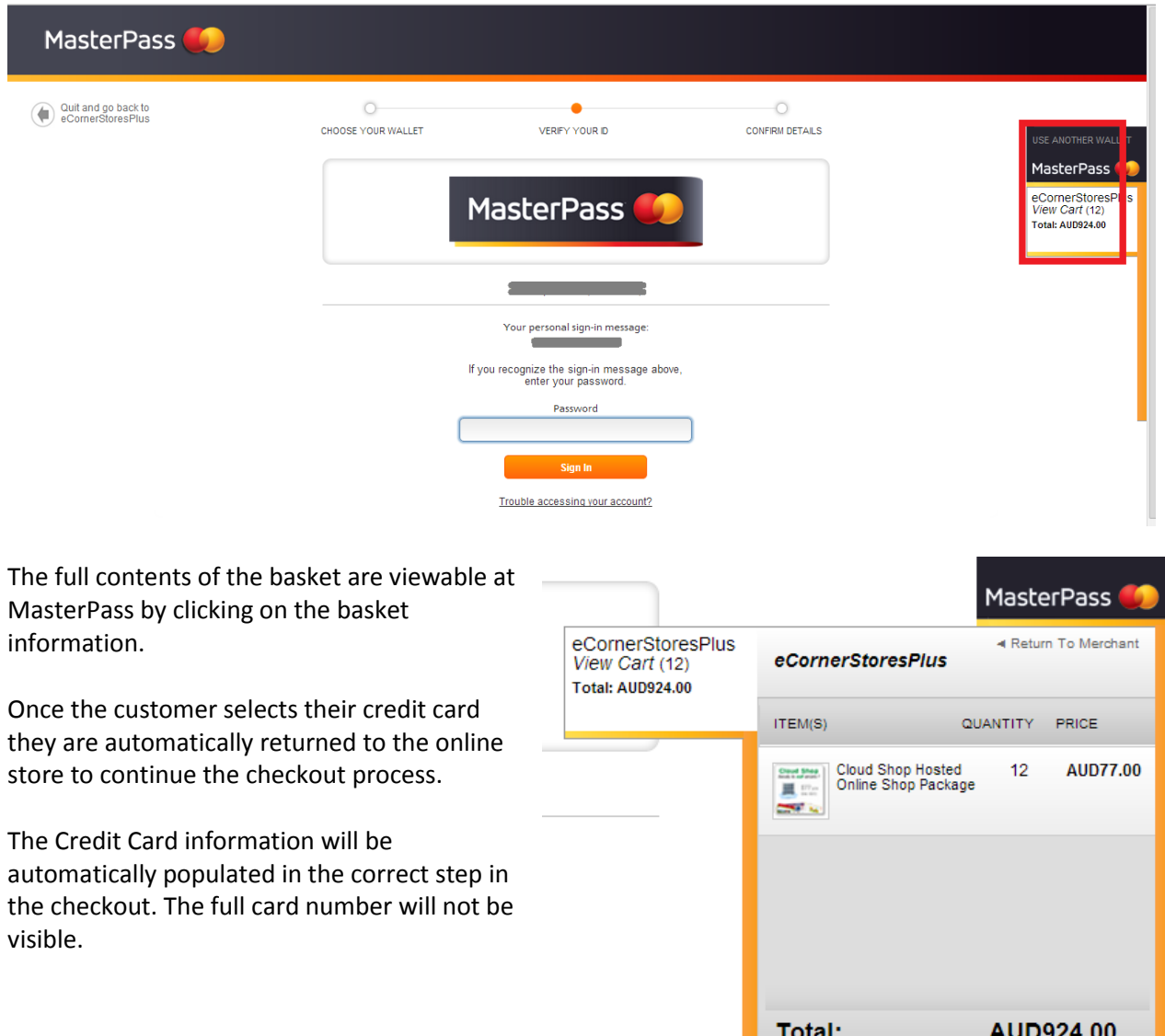